# **Setting an Alias for an Account**

## **Overview**

UWF Gmail addresses are defaulted to a particular format. Some users may prefer that their email addresses look a little different. These users may choose to set up an alias for their active UWF Gmail accounts. These aliases will look slightly different from the default UWF Gmail address.

#### **Your username will stay the same!** ⊕

Please know that your username will stay the same. So if you set up an email alias, you'll still have to use your default ArgoNet username to log in to services such as MyUWF, [eLearning](https://confluence.uwf.edu/x/D4e6BQ), and [ArgoAir](https://confluence.uwf.edu/x/nADf).

Please visit [Recovering Your MyUWF/ArgoNet Username or Password](https://confluence.uwf.edu/pages/viewpage.action?pageId=15180547) if you don't know your username.

## **Instructions**

#### **Step 1**

Sign into [MyUWF](http://my.uwf.edu) using your ArgoNet account credentials.

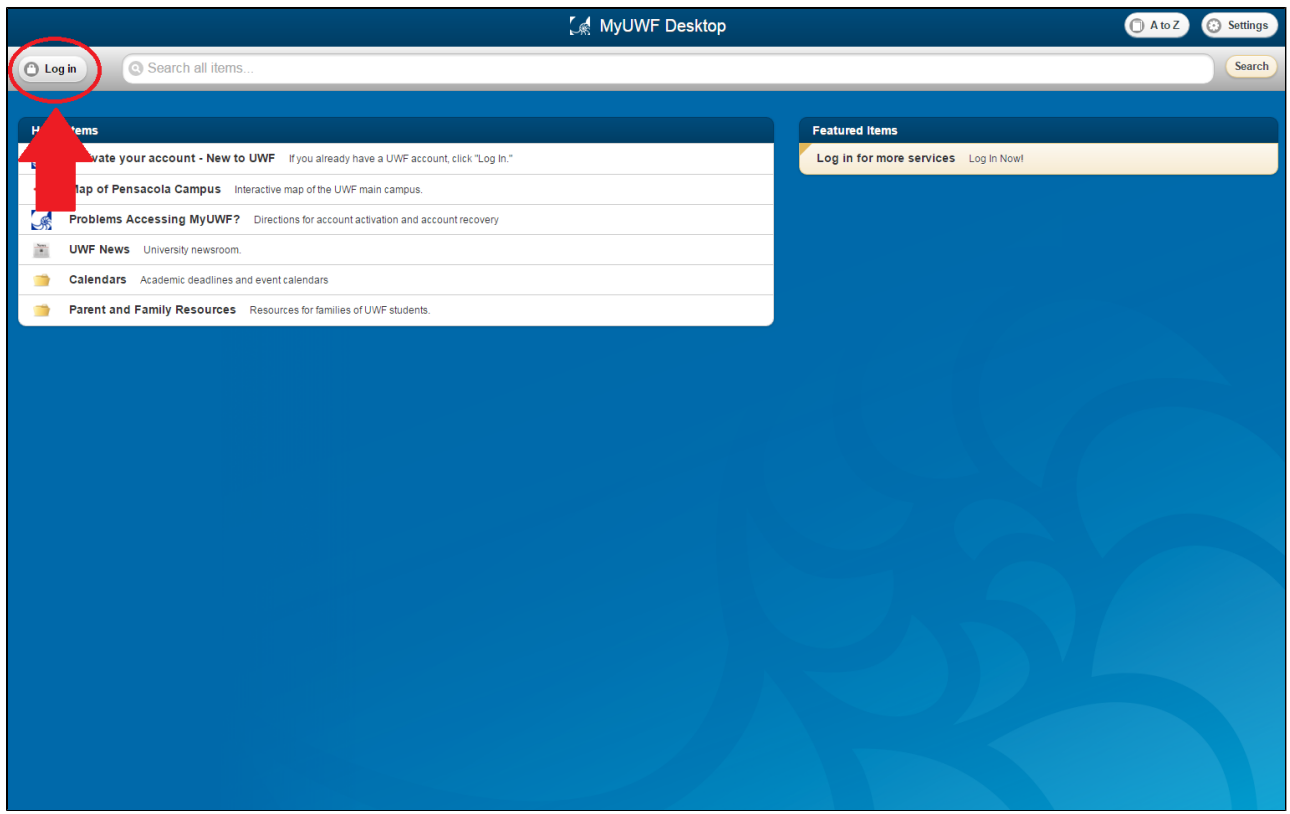

#### **Step 2**

Select the **Personal Information** folder on the MyUWF Desktop.

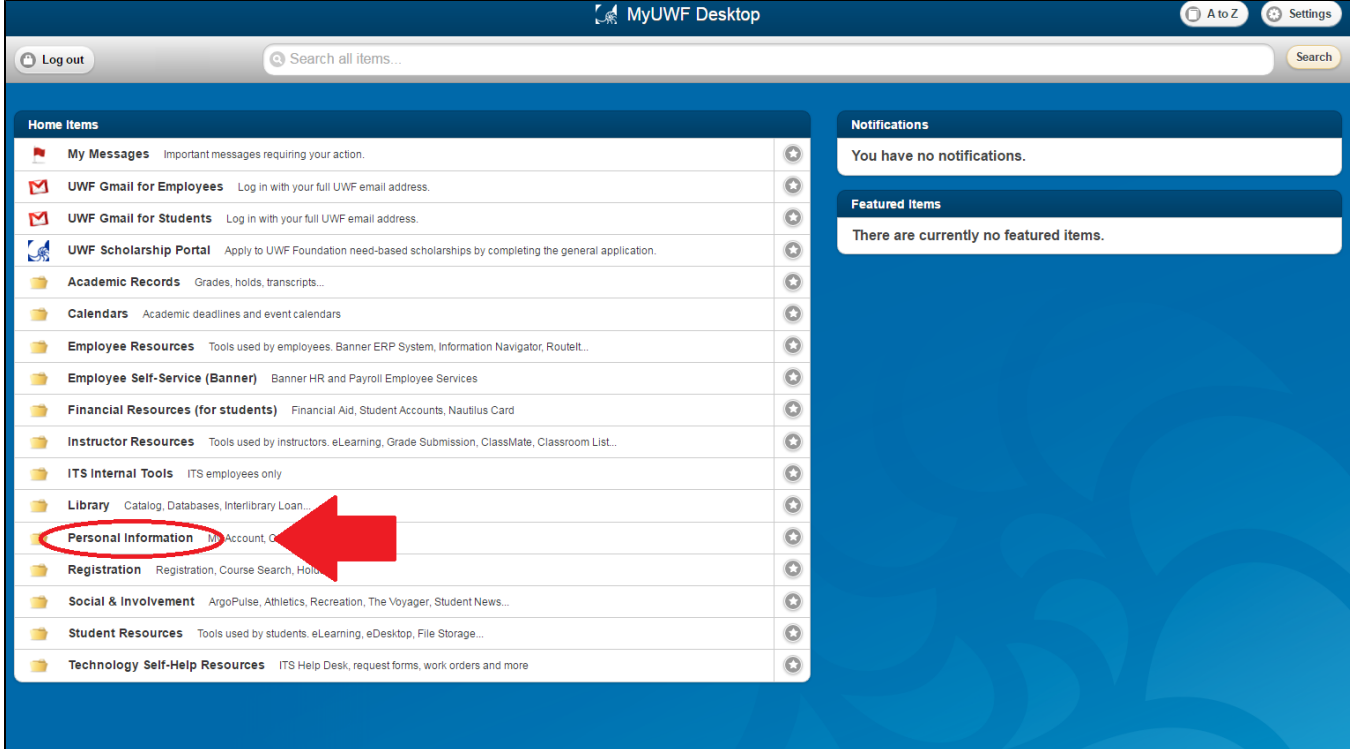

### **Step 3**

#### Select the **My Account** application.

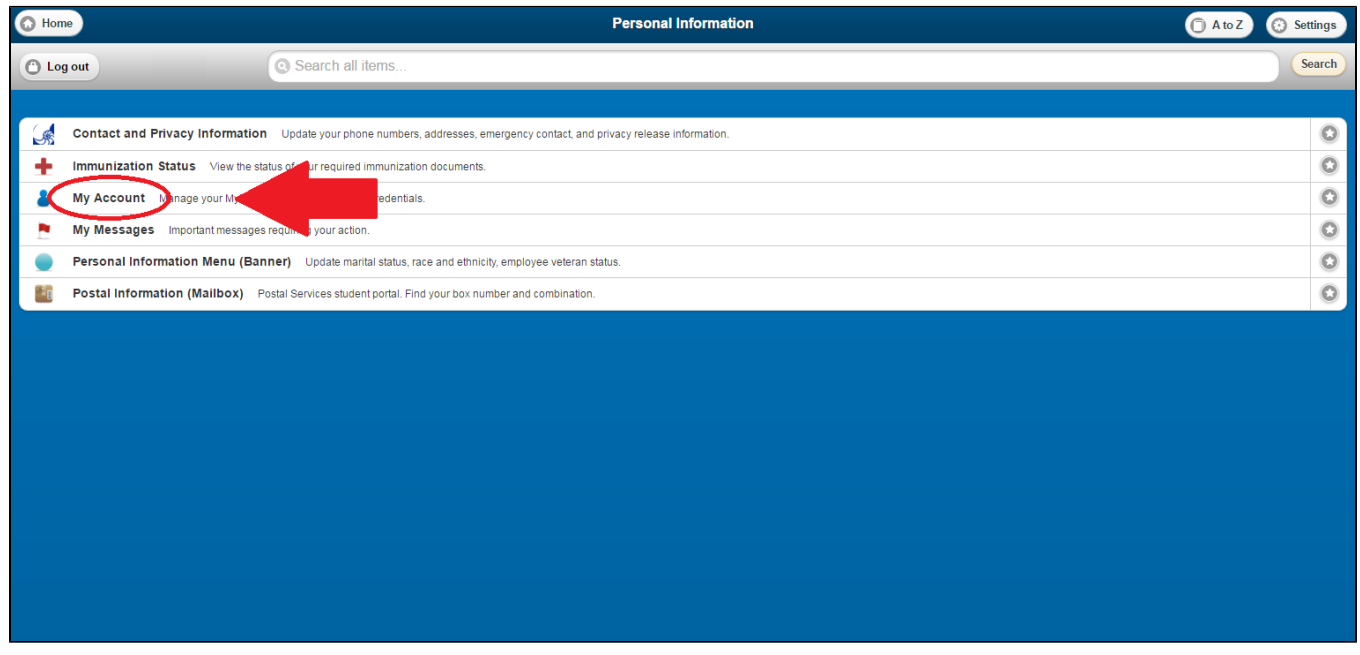

#### **Step 4**

Click on **Set Email Alias**.

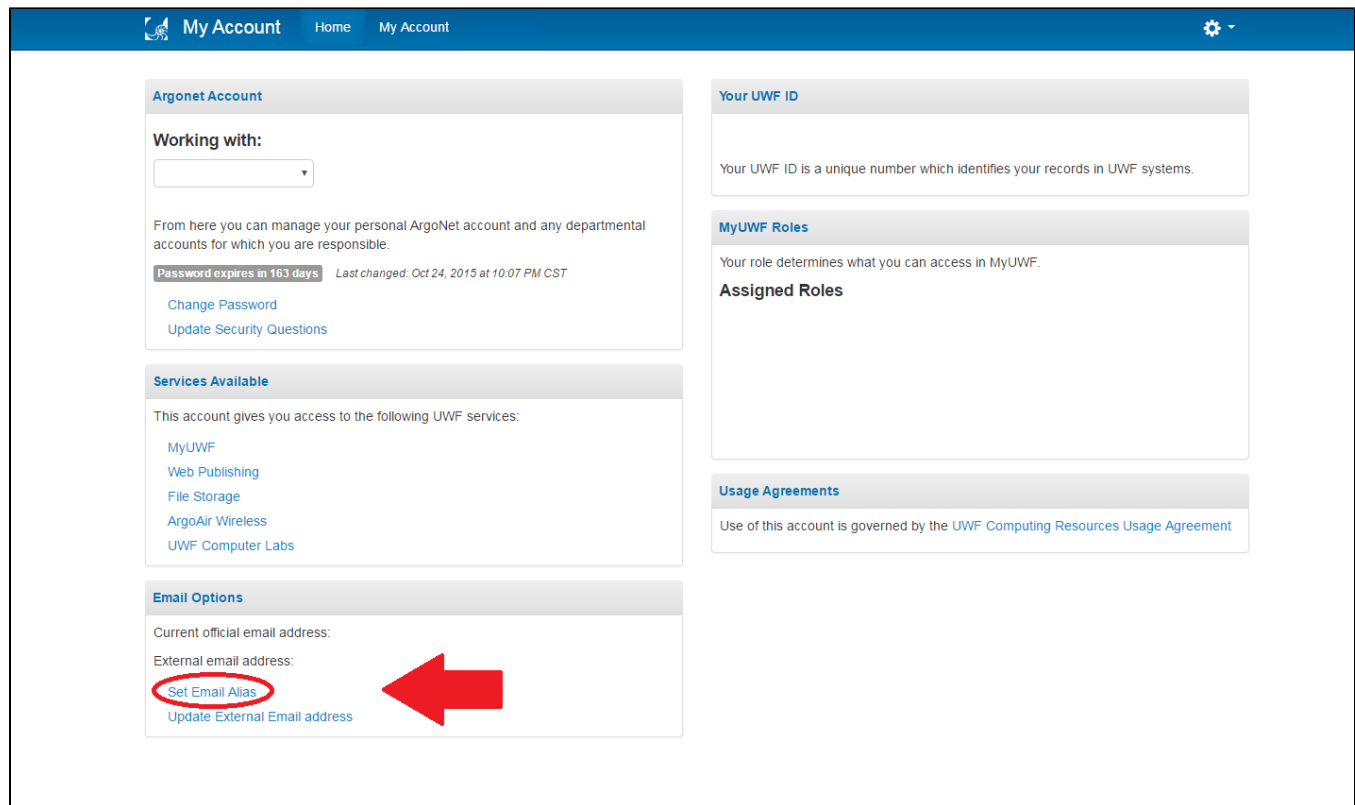

#### **Step 5**

Select an alias from the dropdown menu and click the **Save** button. Once you click save, it may take a few minutes for the account to become available to add in Gmail (steps 6-10 below).

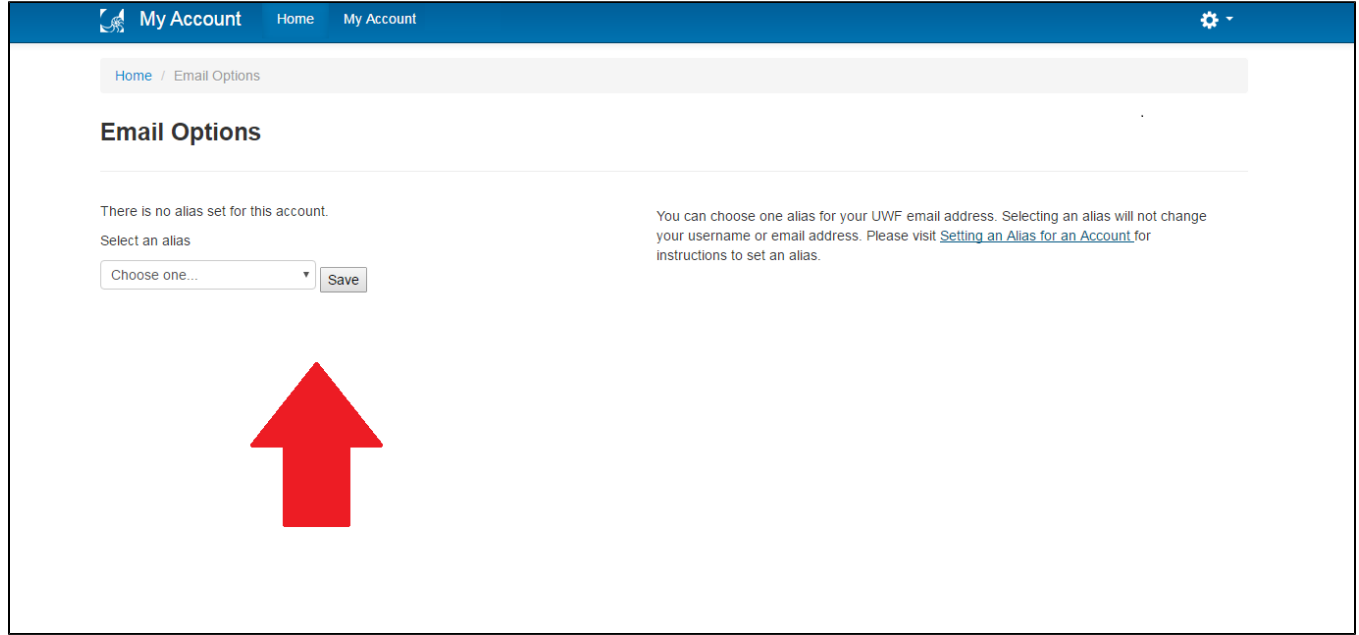

#### **Step 6**

Log in to your official [UWF Gmail account](http://www.gmail.com).

#### **Step 7**

Go to the Gear in the upper-right hand corner, and select **See all Settings**.

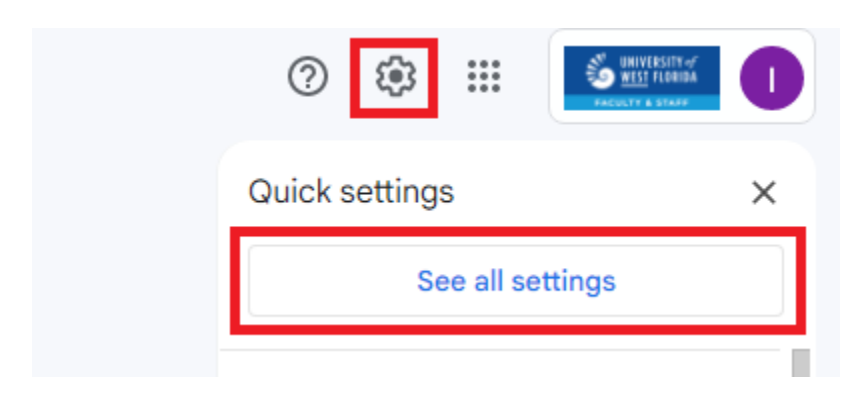

#### **Step 8**

In the **Accounts** tab, select **Add another email address you own**.

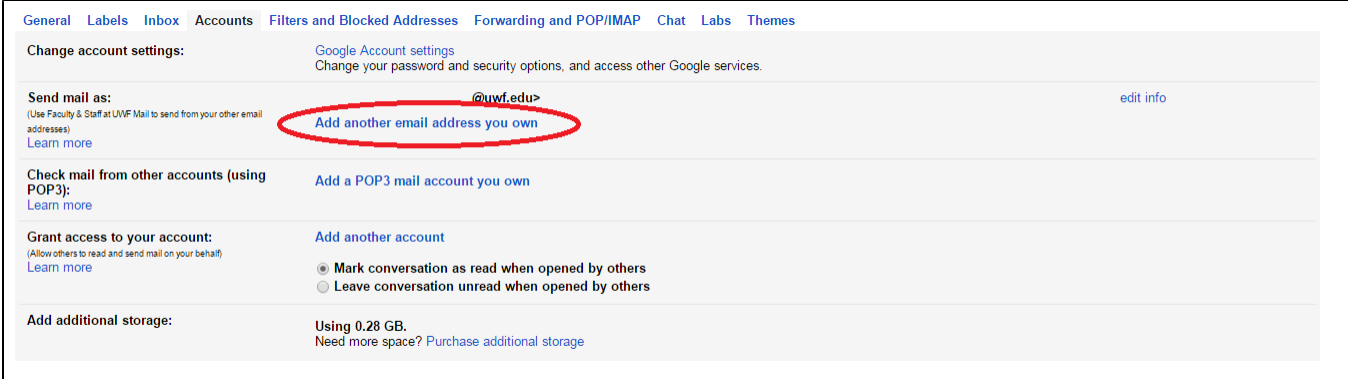

#### **Step 9**

In the pop-up box, type in the alias you saved on your account in the **Email address** section. Click **Next Step** after this information is entered.

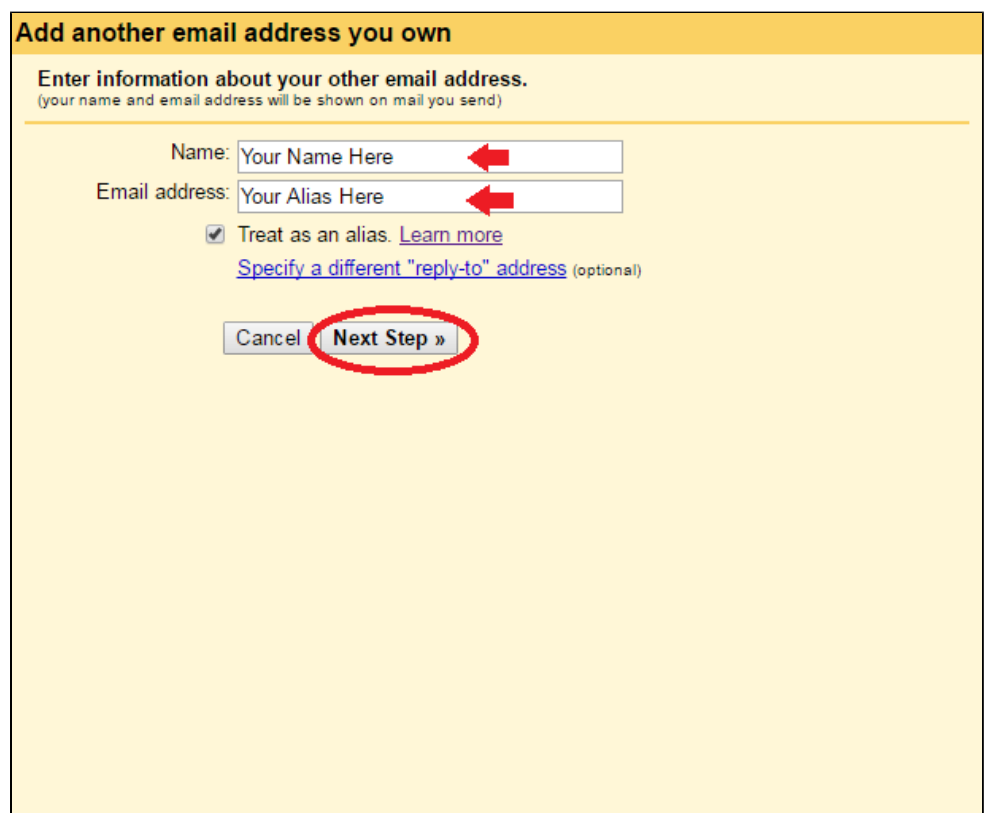

The pop-up box may state that you need a verification code in order to apply the alias. Click the **Send Verification** option to send an email to your official UWF email with a verification code.

#### **Step 10**

Δ

The pop-up box will close. Your alias will be displayed under your email address in the **Send mail as** section. Select the **make default** option next to the alias.

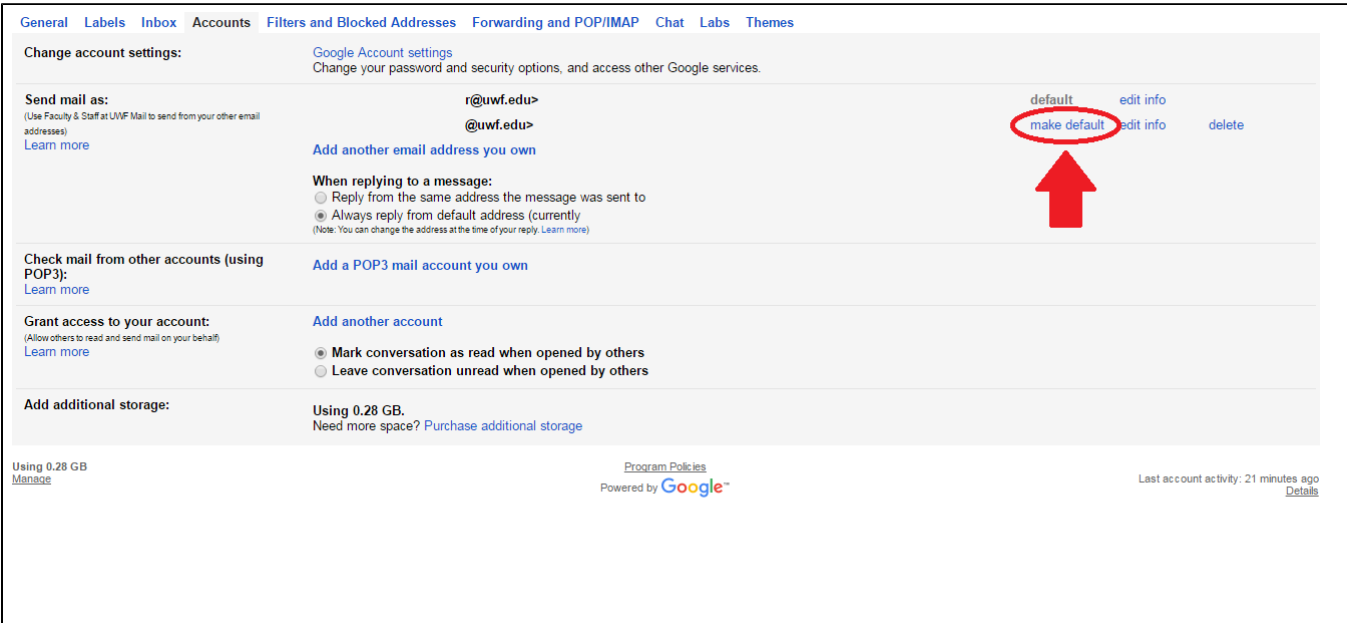

#### **Step 11**

Your emails will now be sent from the alias. Please contact the ITS Help Desk via an [IT Help Request](http://jira.uwf.edu/servicedesk/customer/portal/9/group/41) to have the alias set as your official email address in all UWF systems. After the change is made by ITS, you may verify the address that is listed as your official UWF email address from the My Account app in MyUWF.

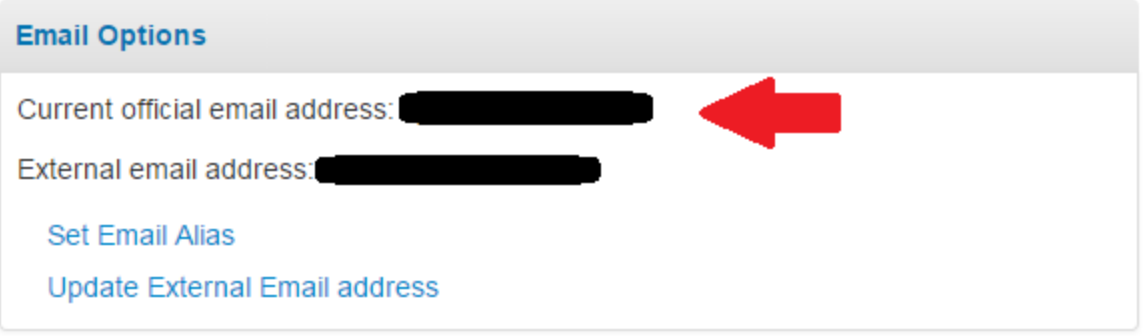

#### **Step 12**

If you send email from your smartphone or tablet, please make sure you use the Gmail app for IOS or Android. Once you have installed the Gmail app on your mobile device you may setup your account using your original email account (not the alias) credentials. The alias will automatically be set as the default account once the account is setup if the steps above have been completed.

## ITS Help Desk

(**850) 474-2075** [helpdesk@uwf.edu](mailto:helpdesk@uwf.edu)